## Inhaltsverzeichnis

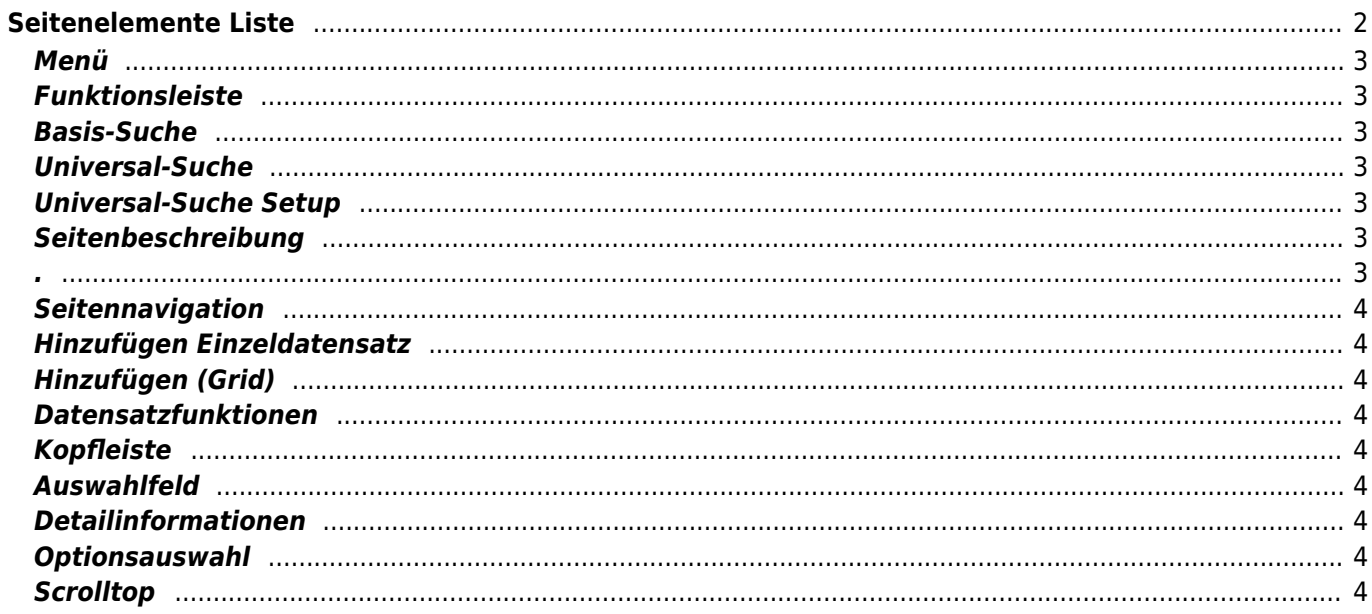

# <span id="page-1-0"></span>**Seitenelemente Liste**

Nachfolgende Illustration zeigt die unterschiedlichen Elemente die auf einer Seite in Breedmaster angezeigt werden. Je nach Berechtigung und Seite sind einige der Elemente nicht vorhanden bzw. durch weitere Funktionen ergänzt.

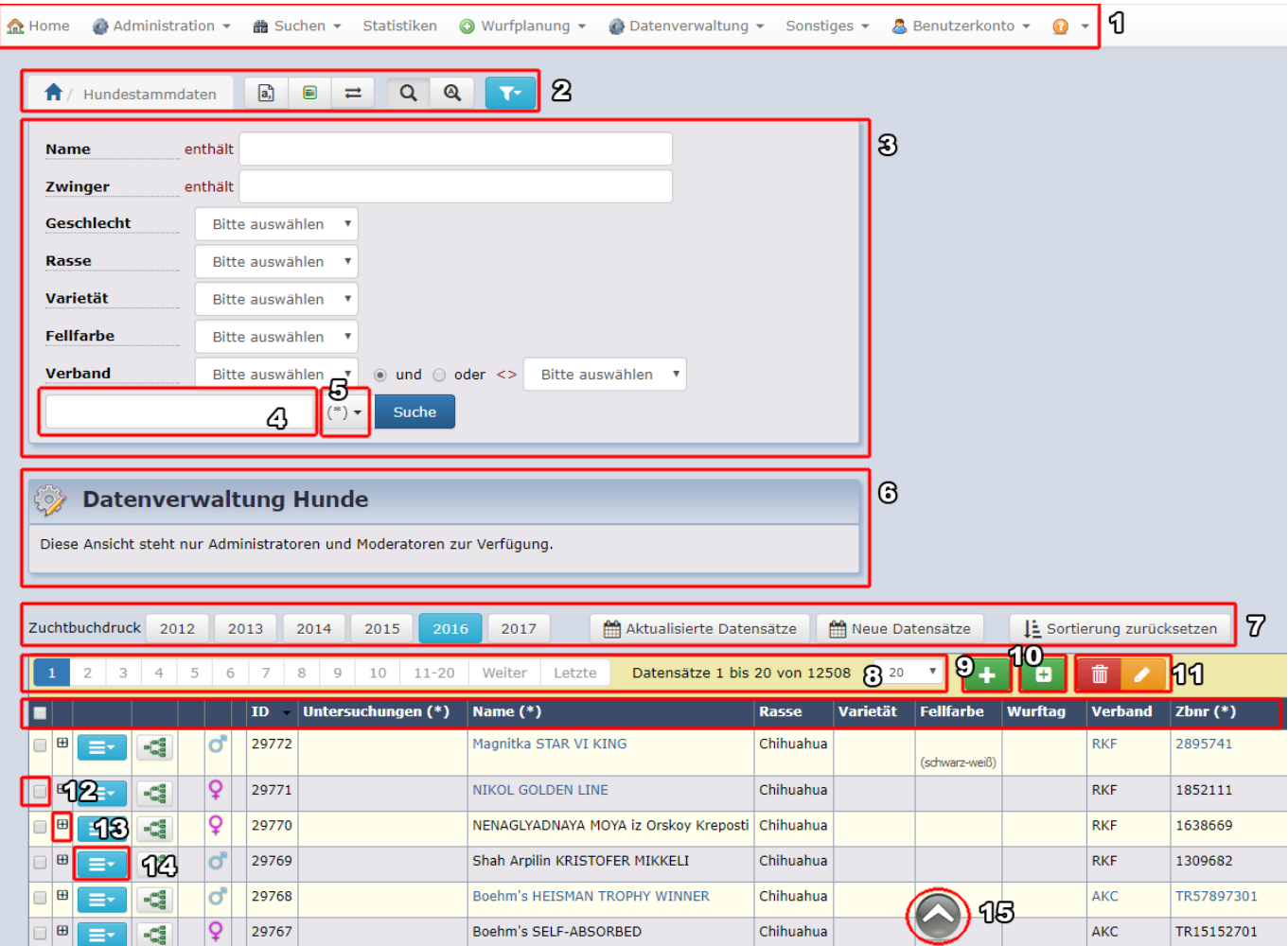

- 1. Menü
- 2. Funktionsleiste
- 3. Basis-Suche
- 4. Universal-Suche
- 5. Universal-Suche Setup
- 6. Seitenbeschreibung
- 7. Sonderfunktionen (Seitenspezifisch)
- 8. Seitennavigation
- 9. Hinzufügen Einzeldatensatz
- 10. Hinzufügen (Grid)
- 11. Datensatzfunktionen
- 12. Kopfleiste
- 13. Auswahlfeld
- 14. Detailinformationen
- 15. Optionsauswahl
- 16. Scrolltop

#### <span id="page-2-0"></span>**Menü**

## <span id="page-2-1"></span>**Funktionsleiste**

Neben dem sog. Breadcrumb finden sich in der Funktionsleiste Schaltflächen für den Datenexport (PDF, Word, Excel, Druckansicht), Sonderfunktionen die auswahlabhängig sind wie z. B. Merkmalsdatenvergleich oder Stapelhinzufügen. Weiterhin die Optionen Rund um Suchen&Filtern wie das Speichern-/Abrufen von Suchfiltern und dem Zurücksetzen der Filter.

#### **Suche verbergen**

Dient dem zeigen-/verbergen der einfachen Suche.

#### **Erweiterte Suche**

Ruft die erweitere Suche mit zusätzlichen Feldern und Filtermöglichkeiten auf.

#### **Suchfilter Löschen**

Löscht alle aktuelle Suchfilter und zeigt die Standardansicht an Datensätzen. Je nach Modul kann es sein, dass die Standardsuche keine Datensätze anzeigt, sondern explizit das setzen von Filtern voraussetzt.

#### <span id="page-2-2"></span>**Basis-Suche**

#### <span id="page-2-3"></span>**Universal-Suche**

Volltextsuche die alle Felder die im Tabellenkopf mit einem (\*) gekennzeichnet sind durchsucht.

#### <span id="page-2-4"></span>**Universal-Suche Setup**

Ermöglicht die Suche nach dem exakten Suchbegriff oder nach einem beliebigen Teil der Suche. So wird bei der Suche nach golden heart bei der Einstellung **exakt** nur ein Suchergebnis angezeigt wenn beide Worte vorkommen. Bei der Einstellung **beliebig** hingegen wird jeder Datensatz angezeigt der golden und-/oder heart enthält.

### <span id="page-2-5"></span>**Seitenbeschreibung**

<span id="page-2-6"></span>**.**

#### **Seitennavigation**

#### <span id="page-3-1"></span>**Hinzufügen Einzeldatensatz**

Öffnet ein neues Fenster und fügt einen Datensatz hinzu.

## <span id="page-3-2"></span>**Hinzufügen (Grid)**

Ermöglicht das Hinzufügen von mehreren Datensätzen auf einmal in einem Daten-Grid (Gitter)

#### <span id="page-3-3"></span>**Datensatzfunktionen**

Diese Schaltflächen funktionieren im Zusammenspiel mit einer Auswahl (Punkt 13). Somit ist es möglich mehrere Datensätze auf einmal zu löschen oder zu editieren. Siehe auch [Multiupdate](https://wiki.zuchtmanagement.info/doku.php?id=breedmaster:multiupdate)

#### <span id="page-3-4"></span>**Kopfleiste**

#### <span id="page-3-5"></span>**Auswahlfeld**

#### <span id="page-3-6"></span>**Detailinformationen**

#### <span id="page-3-7"></span>**Optionsauswahl**

Zu den Optionen gehören die Standardfunktionen wie Ansehen, Editieren, Kopieren, Löschen, Master-Detail (Ansehen, Kopieren, Bearbeiten) sowie weitere, Modulspezifische Funktionen wie Drucken, Formulare&Listen etc.

#### <span id="page-3-8"></span>**Scrolltop**

<span id="page-3-0"></span>Ermöglicht das einfache zurückscrollen an den Seitenanfang.